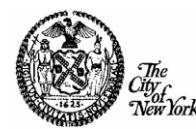

### **Follow the steps below to activate your payee/vendor account in PIP (Payee Information Portal)**

#### *If you need more details on any of these steps, see the full Activation Guide starting on page 2.*

- 1. From the PIP home page, click the "Activate" button to begin.
- 2. Read and accept the "Terms and Conditions" page.
- 3. Search in PIP to determine whether your payee/vendor account exists (if you have recently done business with the City of New York, your account may already exist).

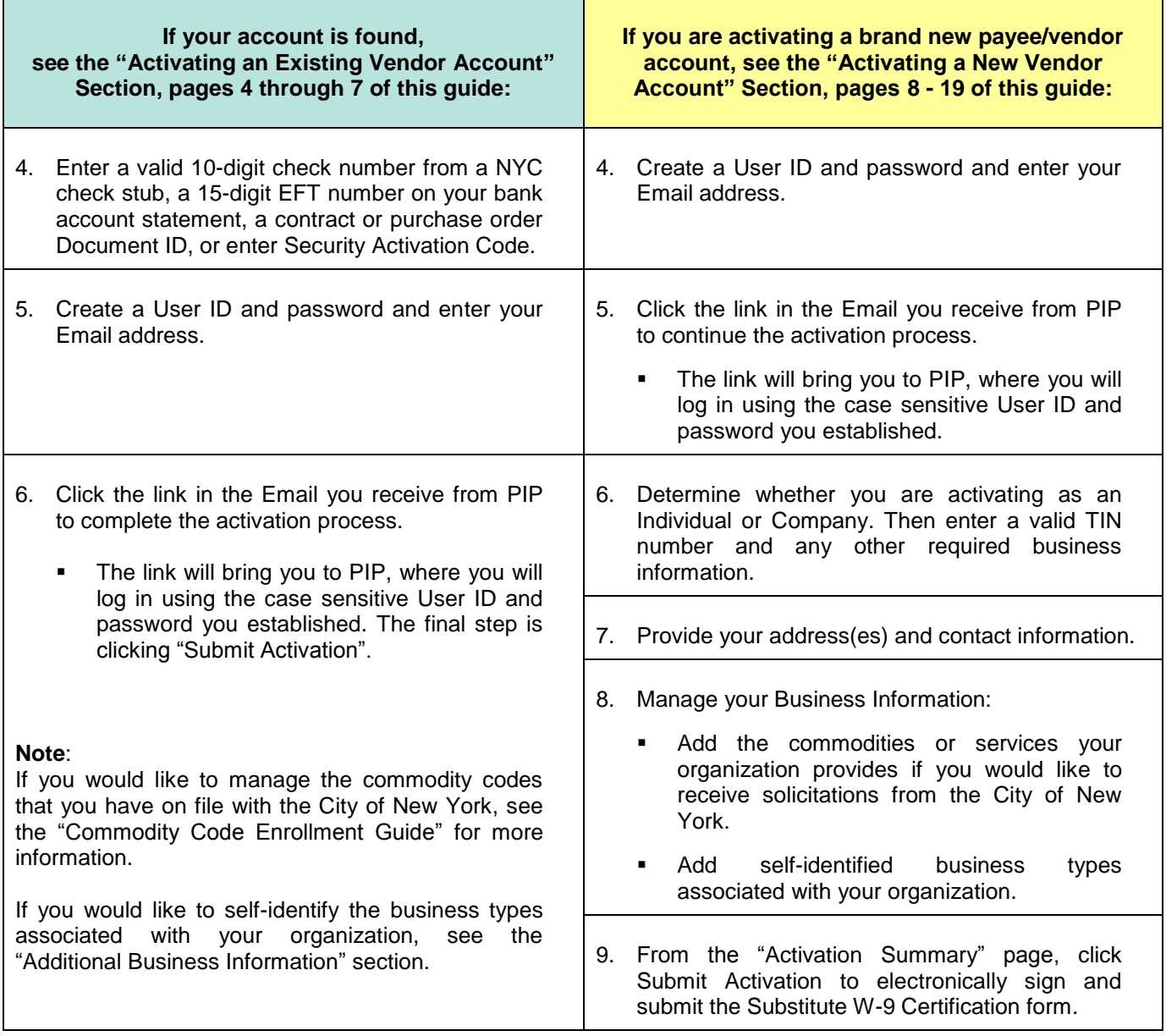

*If you need more details on any of the above steps, see the full Activation Guide starting on page 2.*

This guide provides an overview of an account setup in the Payee Information Portal (PIP) for existing and new City payees/vendors.

- If you have an **existing** payee/vendor code account from the City of New York and want to activate your account, please follow the instructions below for **EXISTING PAYEE/VENDOR**. (If you have more than one payee/vendor code number and cannot activate your desired account, please contact the City of New York at PIP@fisa.nyc.gov).
- If you are a **new** payee/vendor doing business with the City of New York and need to create a new payee/vendor code account, please follow the instructions below for **NEW PAYEE/VENDOR.**

#### **Remember - the User ID and Password you create are case sensitive. You will need them to log into PIP.**

#### **Before proceeding, you should first determine whether you already have an existing Payee/Vendor Code Account with the City of New York**

1. Click "Activate" to initiate a search.

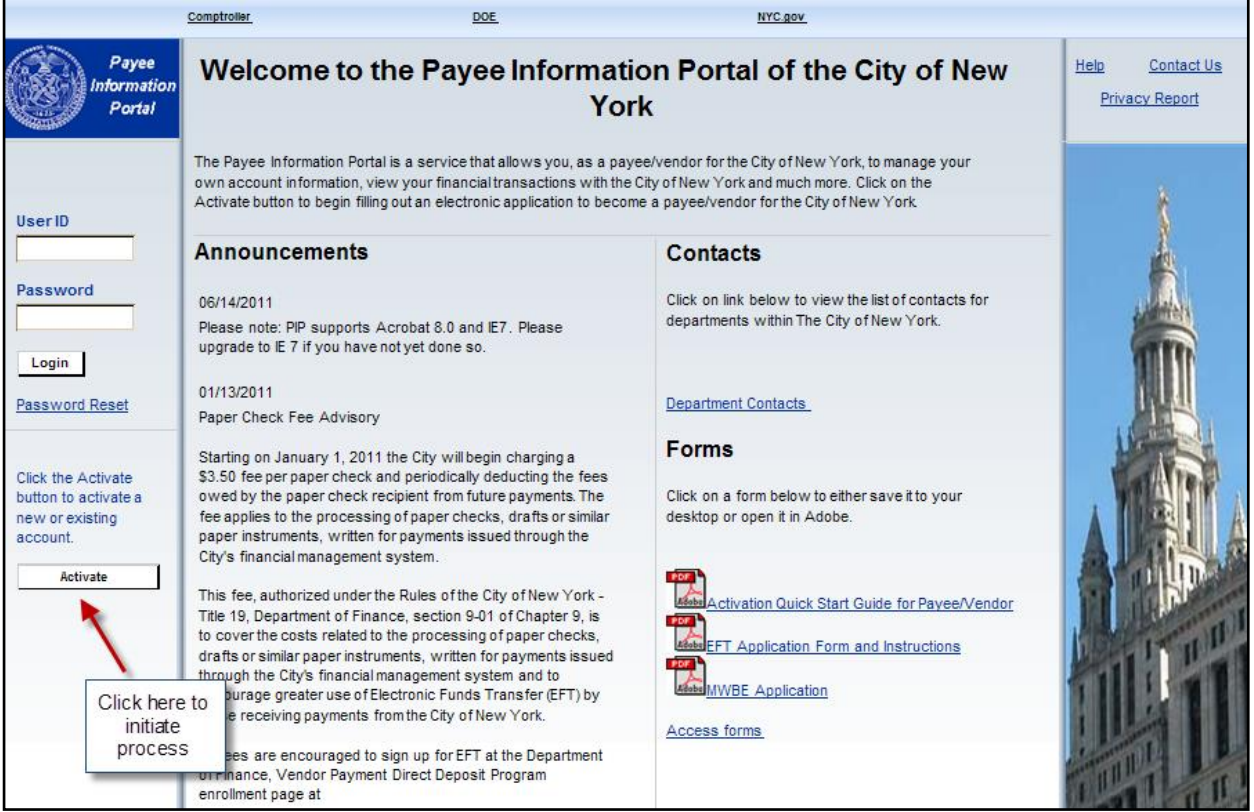

- 2. Read the "Terms and Conditions" page and click "Accept Terms".
- 3. Review the "PIP Activation Guidelines" page and click "Next".

4. Determine whether you will search by **Company** or by **Individual**; enter the pertinent information in the search field(s) and then click "Search".

\*\**The distinction between these two is that an Individual's Taxpayer Identification Number is an individual's Social Security Number (SSN), whereas a Company's Taxpayer Identification is an Employer Identification Number (EIN).*

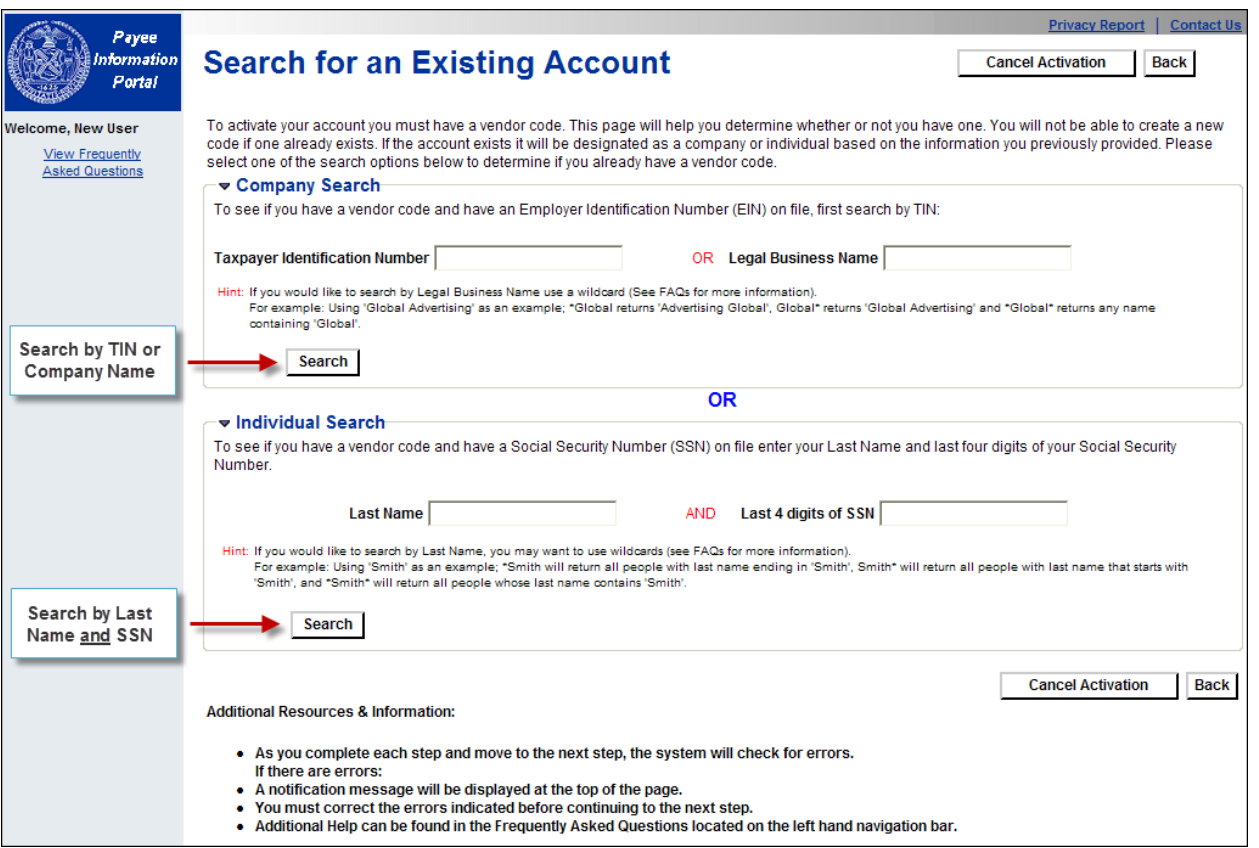

- If you find your account, continue to **Section 1 below (Existing Payee/Vendor).**
- $\triangleright$  If you did not find your account and you believe you have one, please try again. Read the hints on the screen for using wildcards to help with your search. Contact the City of New York at PIP@fisa.nyc.gov if you need assistance.
- If you did not find your account and you are a **new** vendor conducting business with the City of New York, proceed to **Section 2 (for New Payees/Vendors).**

*Activating an EXISTING Vendor Account*

### **SECTION 1: EXISTING PAYEE/VENDOR (an Existing Account was found)**

First, find your organization from the search results. Then select the link next to it. There are different actions you can take – see the explanations below.

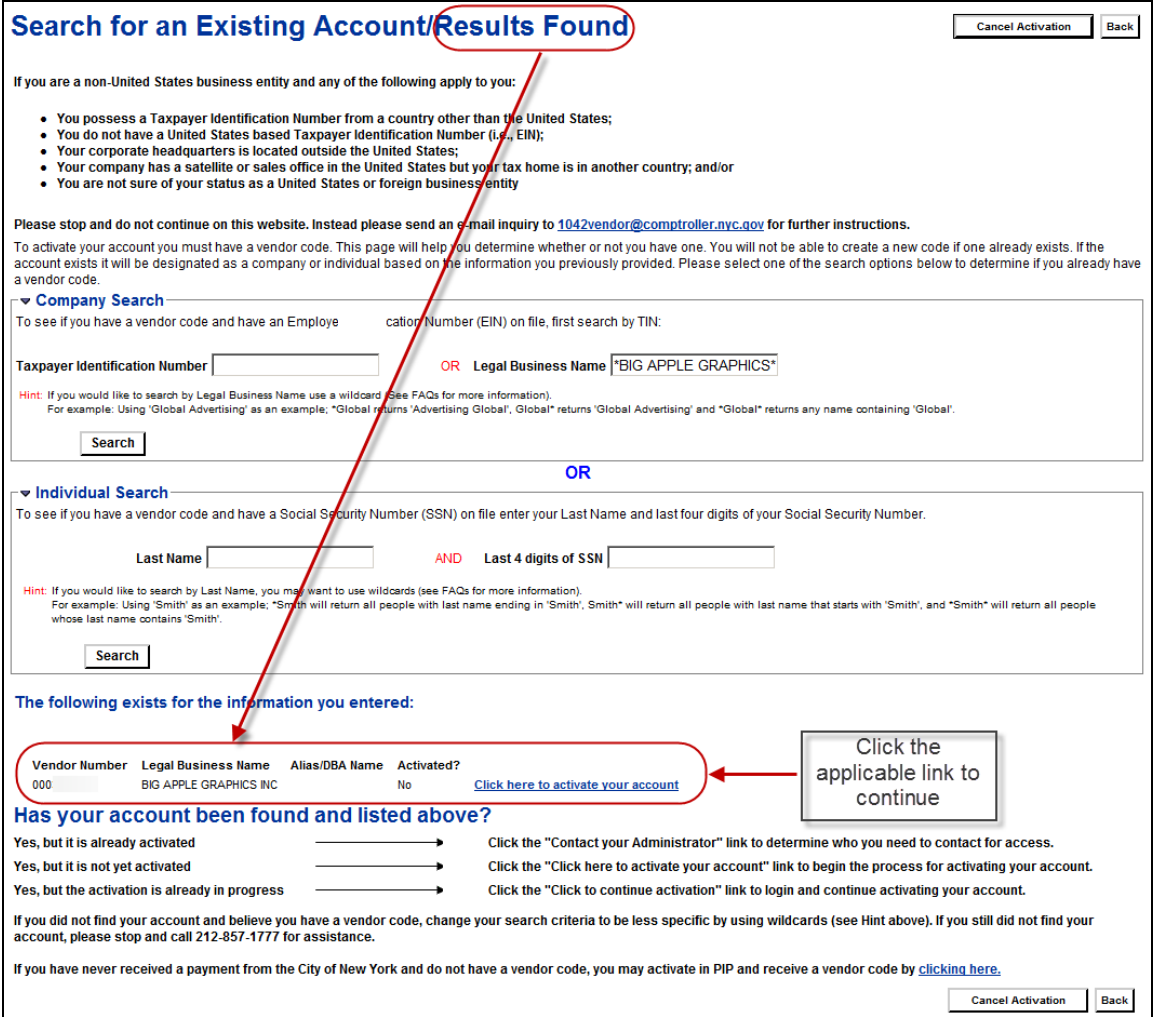

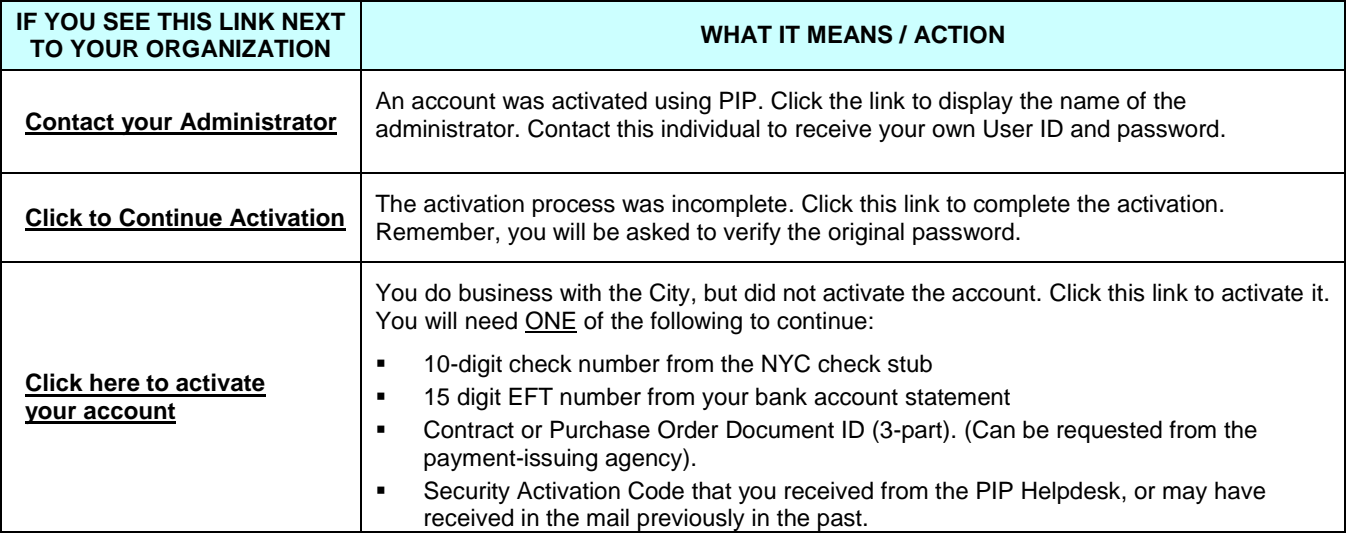

*Activating an EXISTING Vendor Account*

**Step 1.1:** On the "Account Verification" screen, verify your account by entering an existing Check/EFT, a Contract/Purchase Order Doc ID or an Activation Code you received from the PIP Helpdesk, or may have received in the mail previously in the past. Then click "Next".

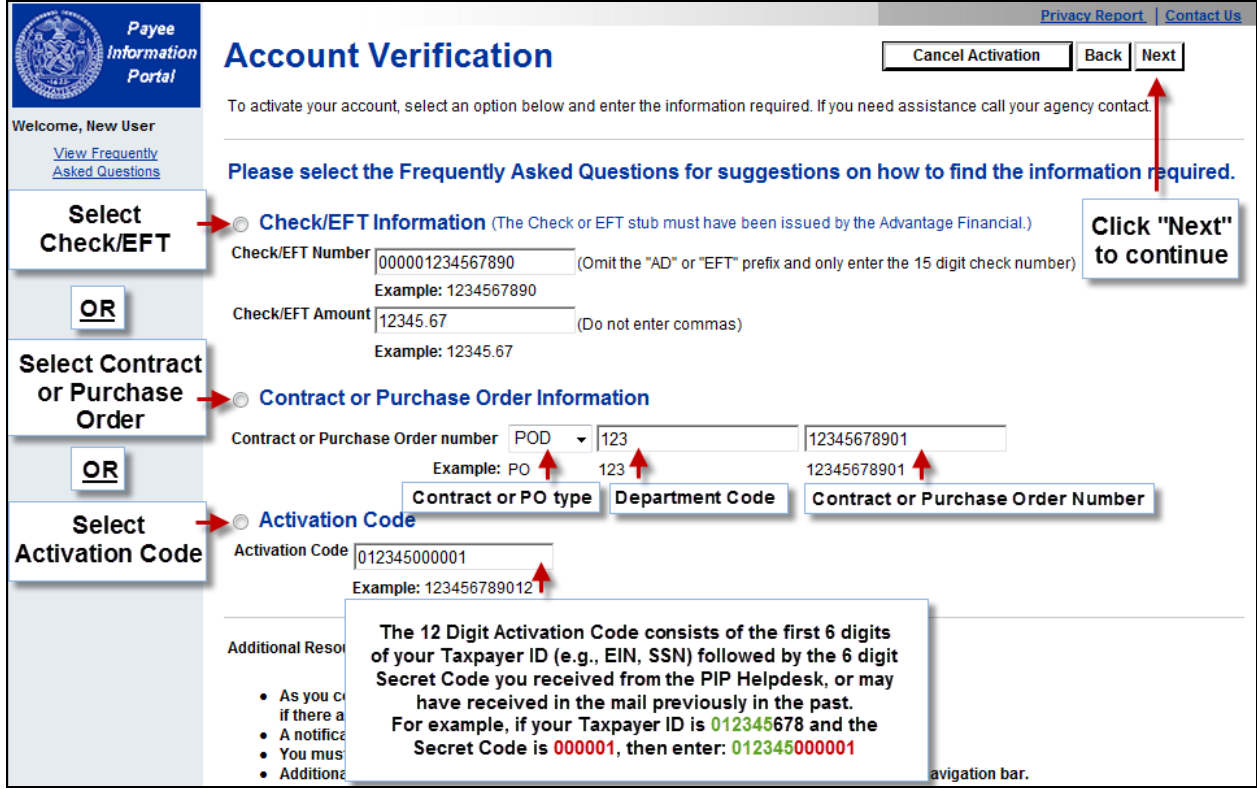

**Step 1.2:** Once PIP verifies your financial transaction, the "My User Information" page appears. Complete the required fields (\*) and click "Next".

#### **PLEASE REMEMBER YOUR USER ID AND PASSWORD.**

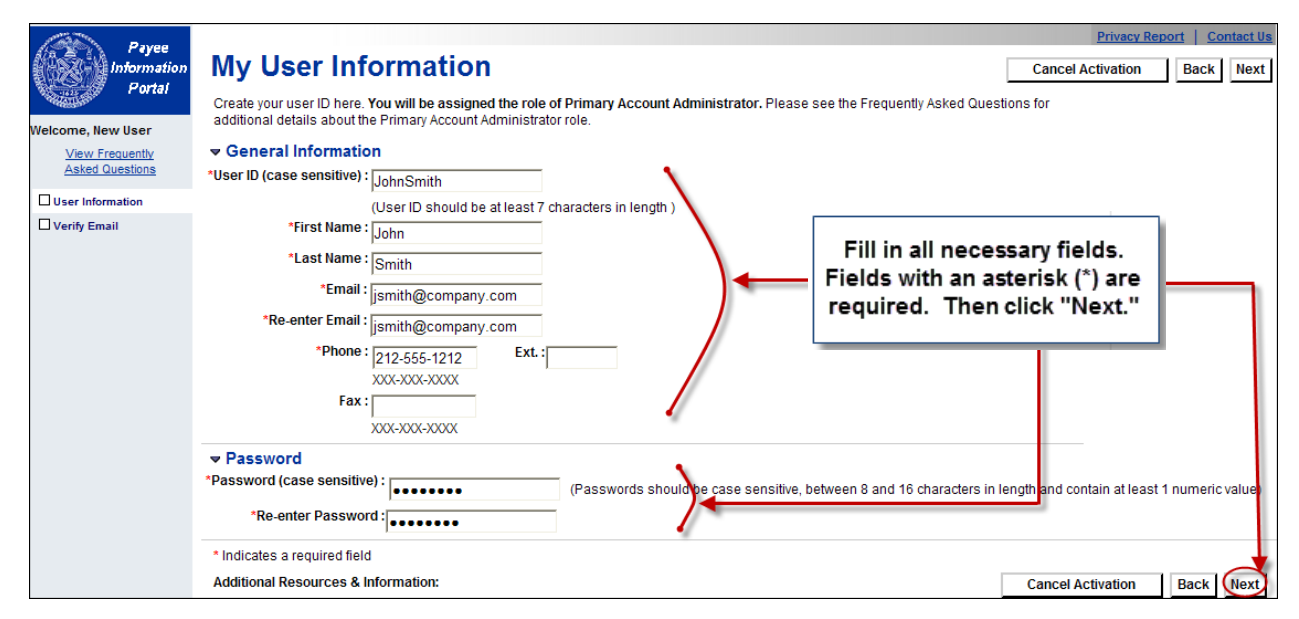

### Payee/Vendor Account Activation Guide *Activating an EXISTING Vendor Account*

**Step 1.3:** On the "Verify **Verify Email Address** Email Address" page, click To continue your PIP activation, we must verify your email address. When you receive the email we send you, follow the link provided or copy the<br>link into your browser. "Next". An Email will be Make sure your own security setting will not block the receipt of this email. To prevent the email from being blocked, add the following address to sent to the Email address your email contacts : pip@fisa.nyc.gov A verification email will be sent. you entered. On the "Thank Click "Next" to continue. An email will be sent to the following address : jsmith@company.com < You" page, click "Close **Cancel Activation** Browser" to exit PIP Back Next

**Step 1.4:** Open the verification Email and click the link to continue the activation process. You will be taken to a PIP login page. (If you don't receive an Email from PIP, check your spam folder or contact PIP@fisa.nyc.gov).

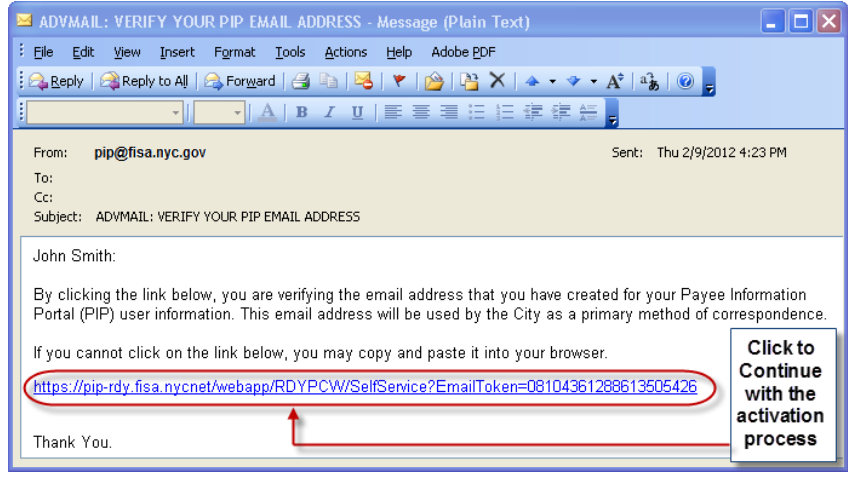

**Step 1.5:** Log in using the case sensitive User ID and Password you created.

> **Note:** Do not bookmark this page. You will be logging in from the PIP Home Page once you activate your account.

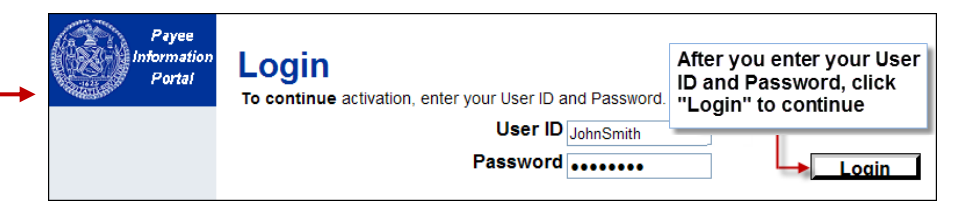

Payee/Vendor Account Activation Guide *Activating an EXISTING Vendor Account*

**Step 1.6: Click "Submit Activation** to complete the activation. When you see the following "PIP Activation Process Complete" pa you are done. Now you will be a to log into PIP using your User and password (via the website [https://a127-pip.nyc.gov\)](https://a127-pip.nyc.gov/). Remember, your User ID and Password are both case sensitiv

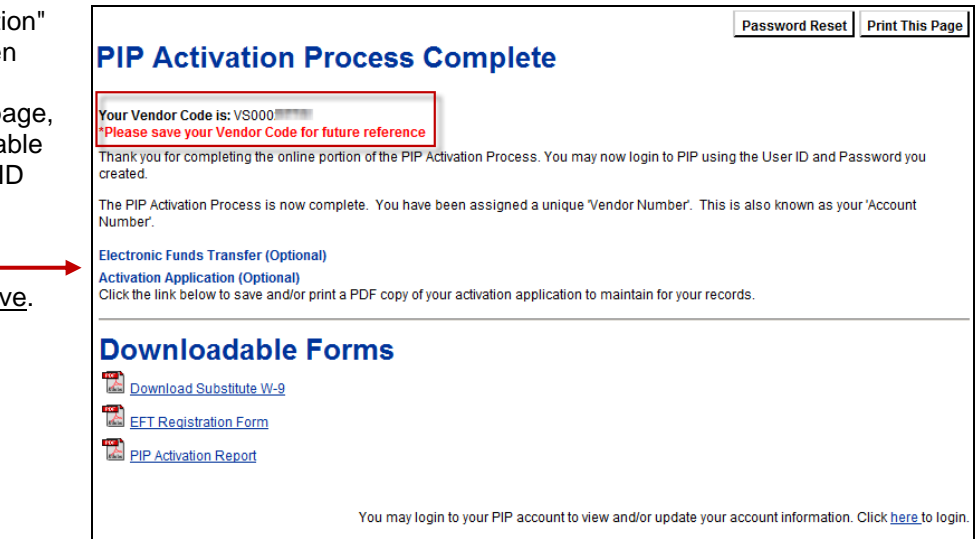

**YOU HAVE COMPLETED THE ACTIVATION. SKIP THE REST OF THIS DOCUMENT.**

*Activating a NEW Vendor Account*

### **SECTION 2: NEW PAYEE/VENDOR (or no Existing Account was found)**

Use the "Clicking here" link to begin setting up a new payee/vendor code account. Please note instructions for Non-US vendors.

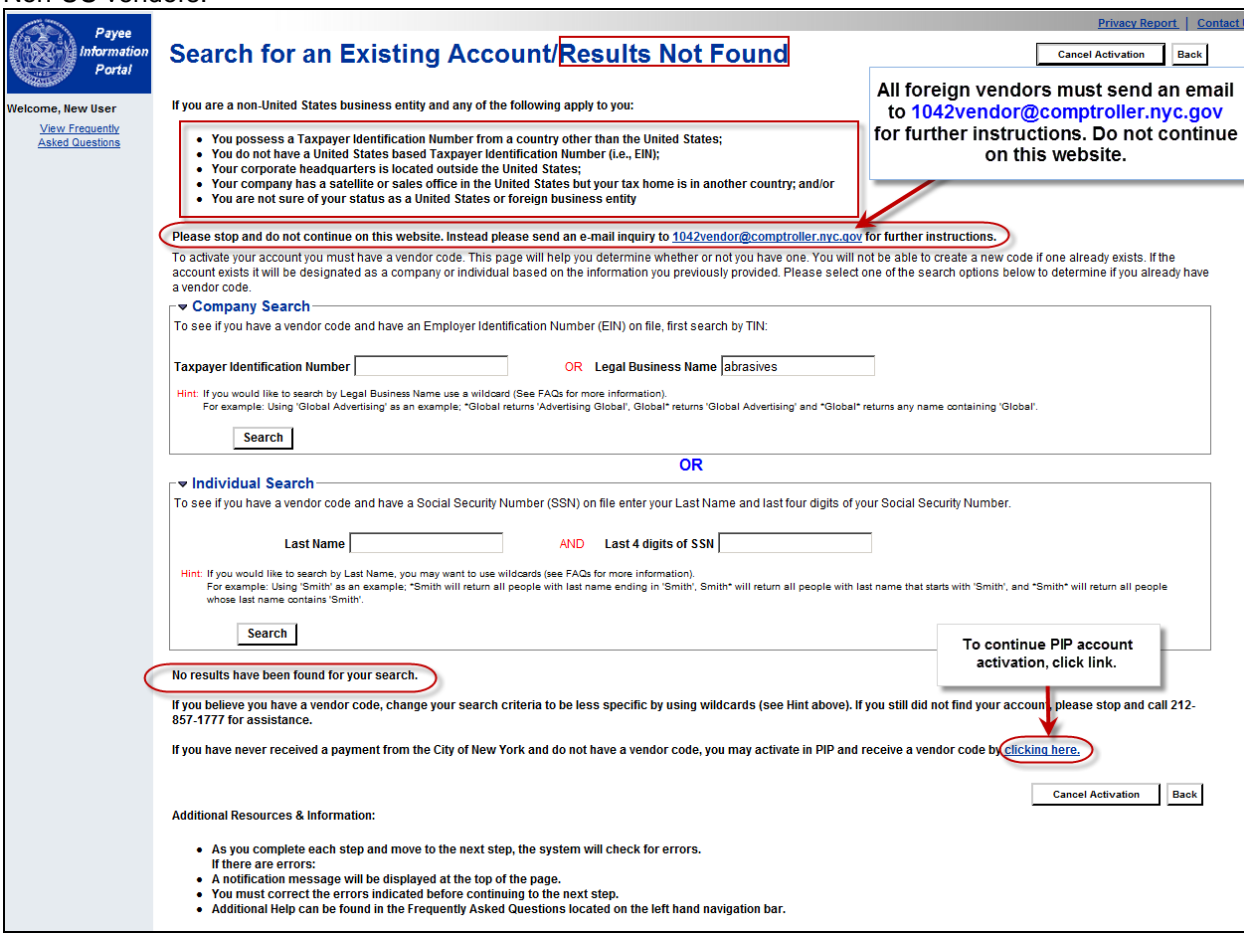

Step 2.1: On the "My User Information" page, complete all the required fields (\*) and click "Next". **REMEMBER YOUR USER ID AND PASSWORD TO LOG INTO PIP.** 

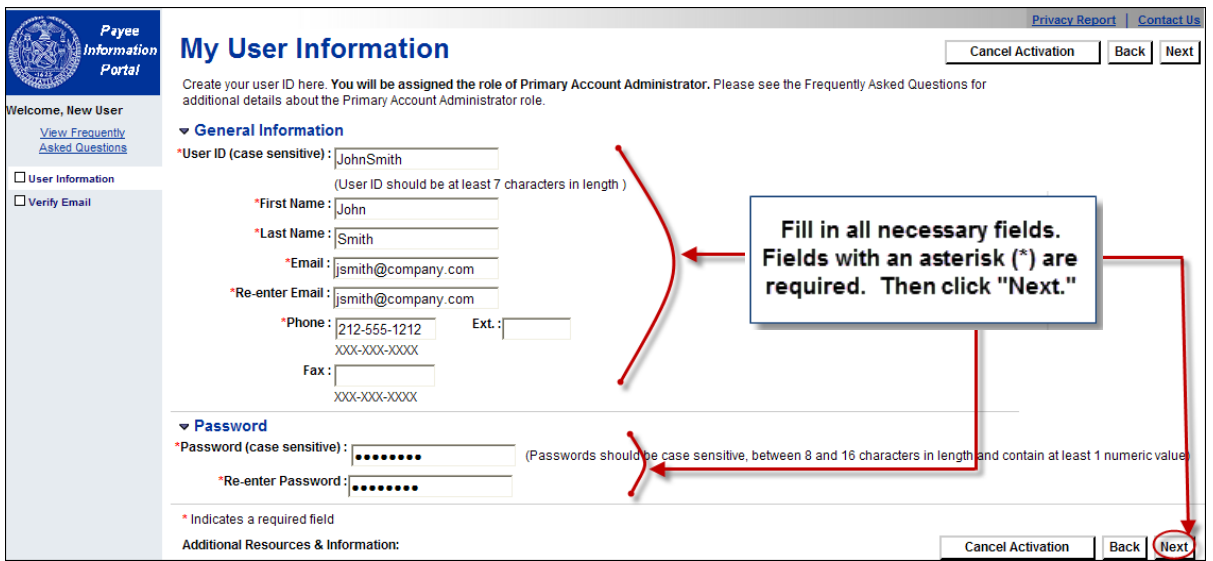

*Activating a NEW Vendor Account*

**Step 2.2:** On the "Verify Email Address" page, click "Next". An Email will be sent to the Email address you entered. On the "Thank You" page, click "Close Browser" to exit PIP. Click "Next".

### **Verify Email Address**

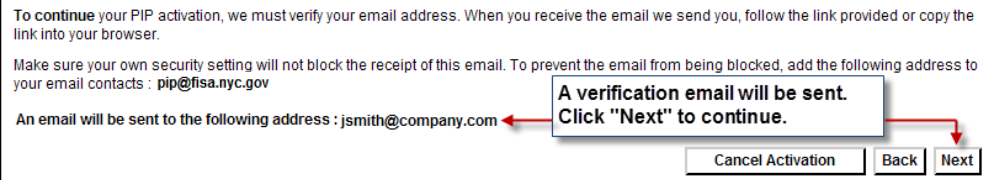

**Step 2.3:** Open the verification Email and click the link. It will take you to a PIP login page. (If you don't receive an Email from PIP, check your spam folder or contact PIP@fisa.nyc.gov).

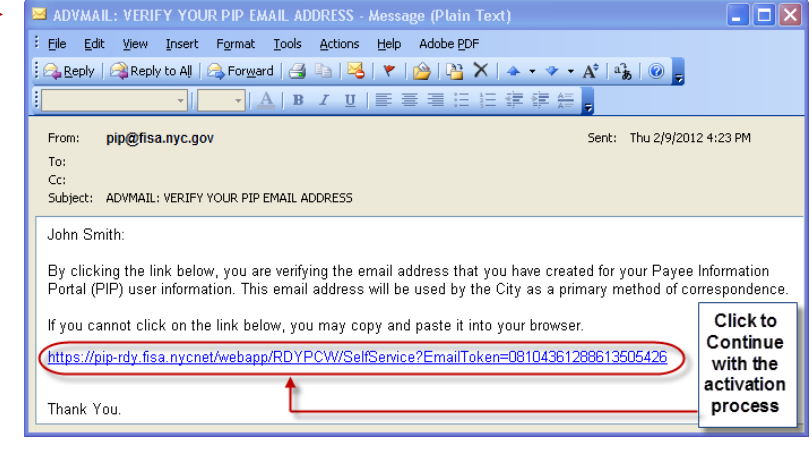

#### **Step 2.4:** Log into PIP using the case sensitive User ID and Password you created earlier.

 **Note:** Do not bookmark this page. You will be logging in from the PIP Home Page once you activate your account.

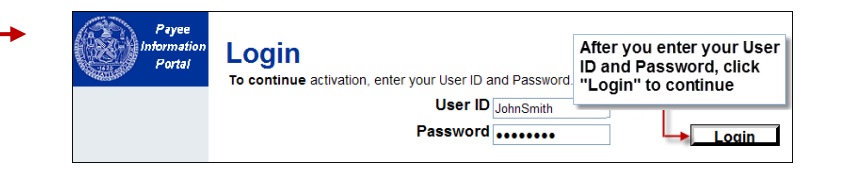

*Activating a NEW Vendor Account*

**Step 2.5:** Select the classification that applies to your particular business, indicating a TIN Type. Then click "Next".

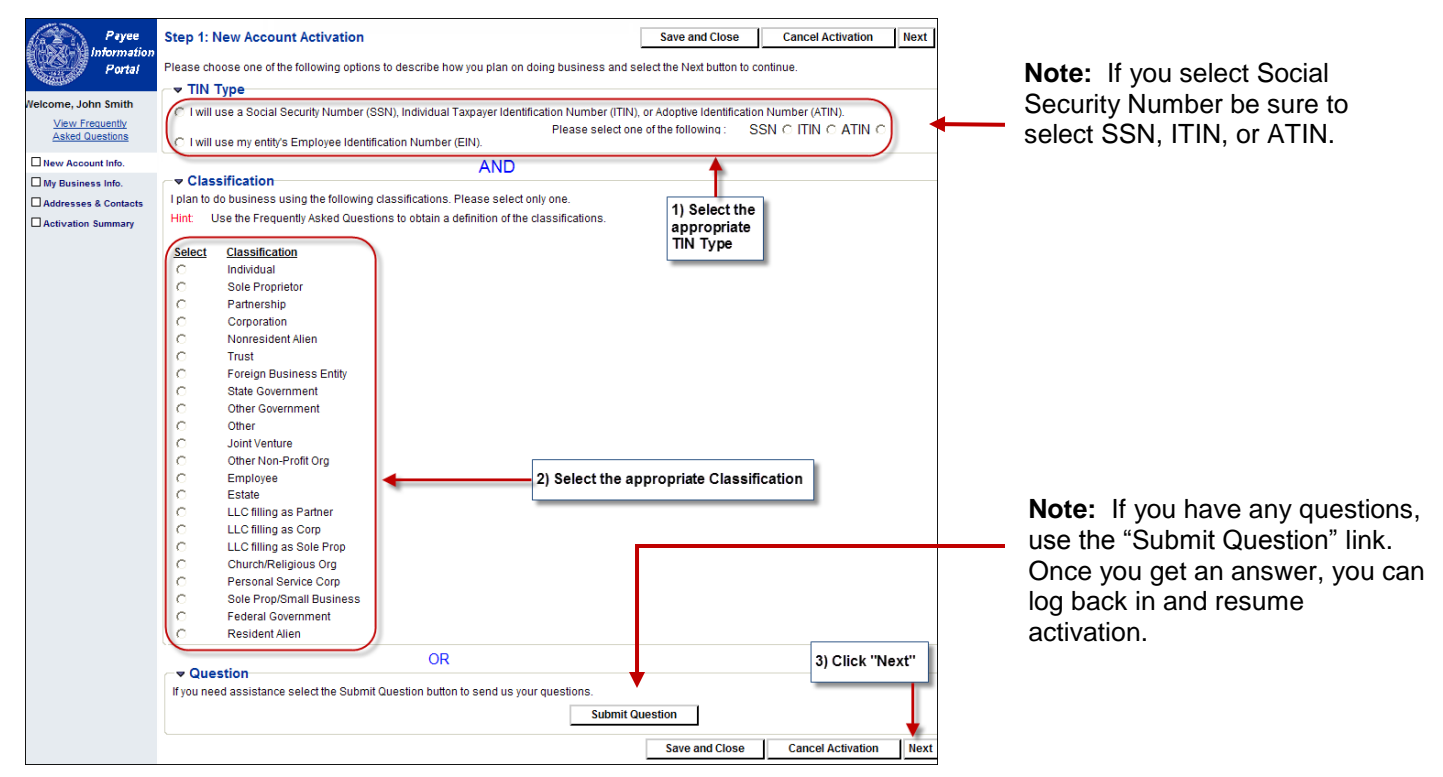

*Activating a NEW Vendor Account*

**Step 2.6:** Most of the fields on the "My Business Information" page will be pre-populated with the answers you submitted. Only required fields (\*) are necessary, but you should enter any other applicable information.

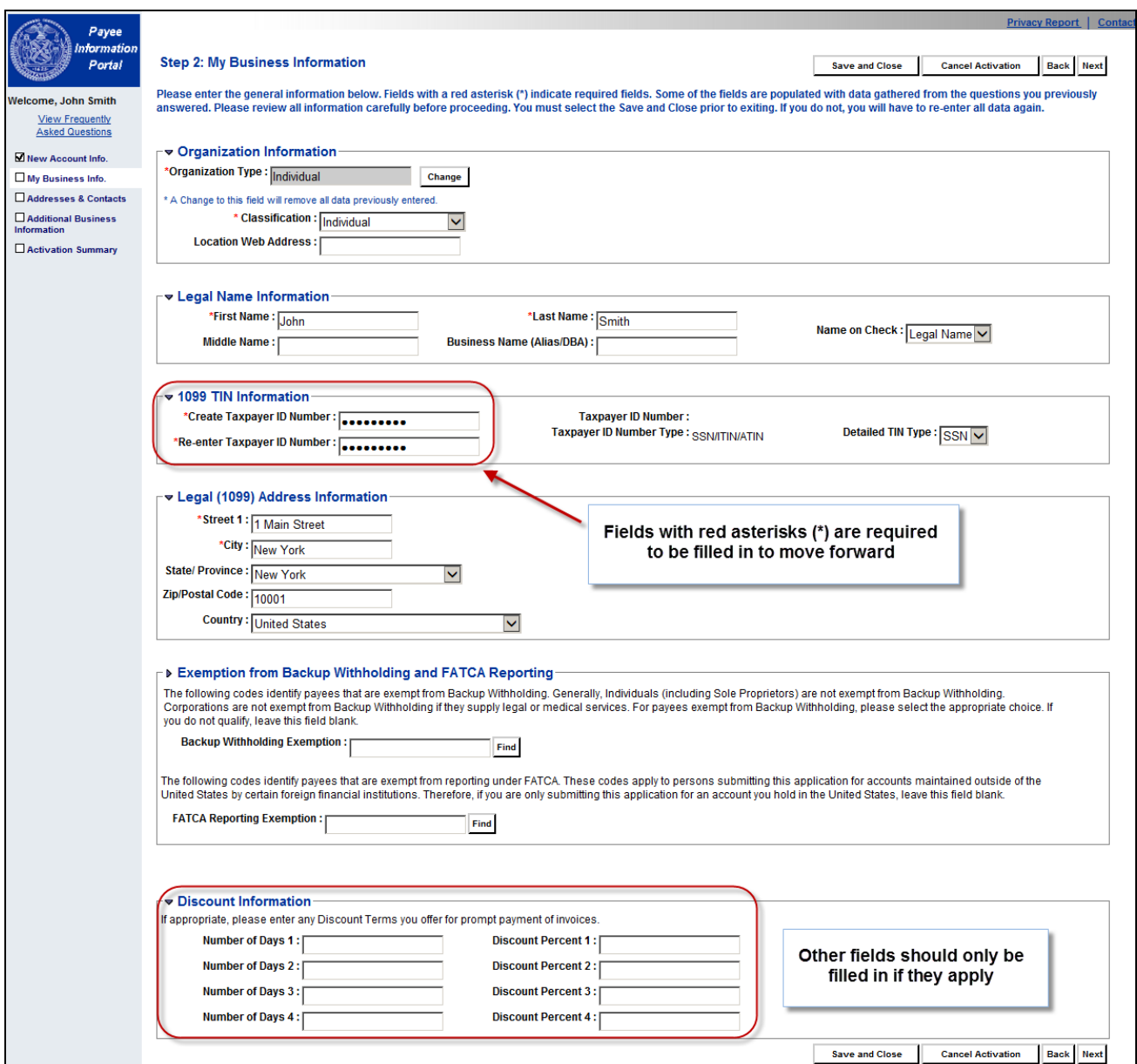

*Activating a NEW Vendor Account*

**Step 2.7:** In this step, you provide 4 additional types of addresses: an address for **Administrative** correspondence, an address for **Ordering** from you, an address for **Payment** to you, and an address for **Billing** you. You can specify the same or a different address for each of these 4 address types.

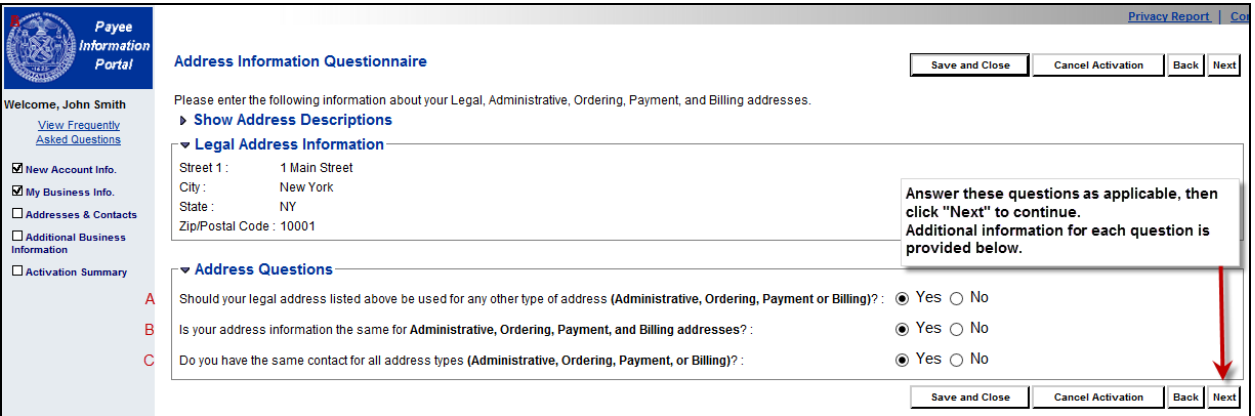

#### **An explanation of the Address Questions:**

- A: If your Legal address is the same address as any one of the additional 4 address types (Administrative, Ordering, Payment, Billing), choose "Yes" on A. Otherwise, choose "No".
- B: If you chose "Yes" or "No" on A above and your Administrative, Ordering, Payment, and Billing addresses are all the same address, choose "Yes" on B. Otherwise, choose "No".
- C: To designate a single contact person for all 4 address types, choose "Yes" on C. Otherwise, choose "No".

*Activating a NEW Vendor Account*

The example below shows the Address and Contacts if you answered "Yes" to all the previous questions.

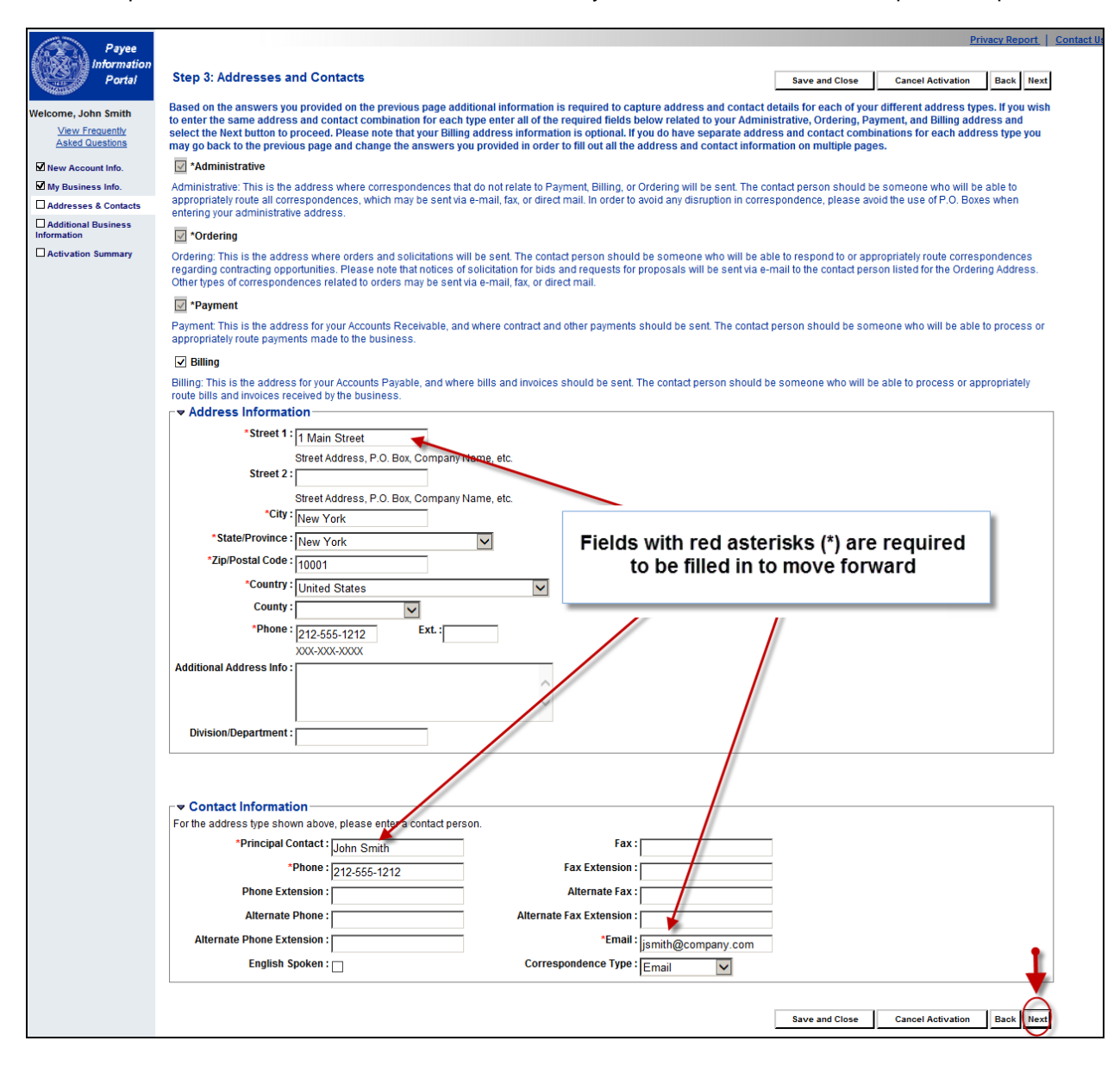

After selecting "Next", the Additional Business Information Section appears.

*Activating a NEW Vendor Account*

**Step 2.8.** On the Additional Business Information page, you can add commodities that describe the goods and services your organization provides to receive solicitations from the City of New York. If you have questions, click the "Frequently Asked Questions" link. Also you can add the appropriate business types associated with your organization, such as a self-identified minority-owned, women-owned and veteran-owned business.

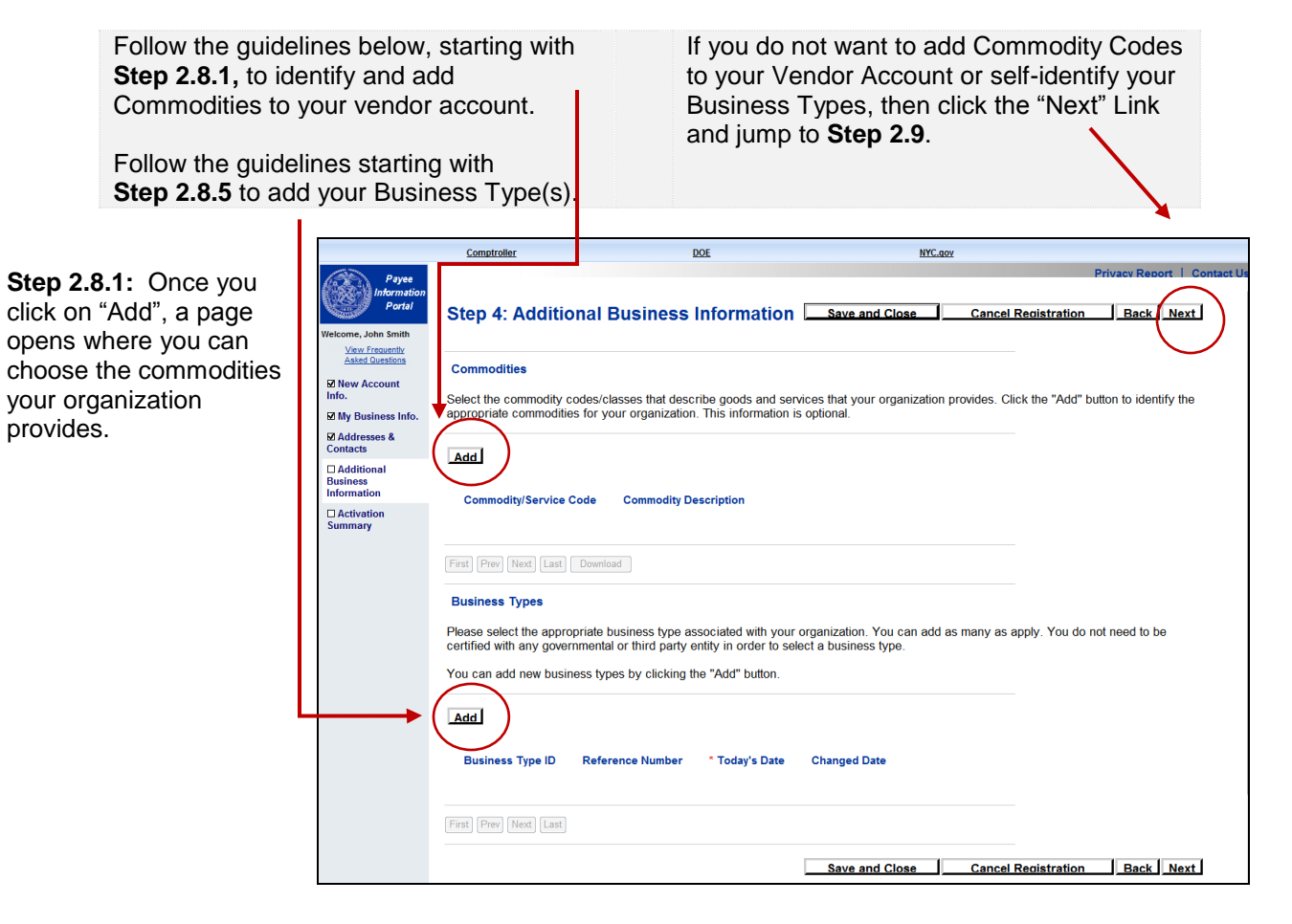

*Activating a NEW Vendor Account*

**Step 2.8.2:** You can Browse for commodities by Commodity/Service Code if you have a code. The other option is to search by Commodity Description (See Commodity Code Enrollment Guide for more information).

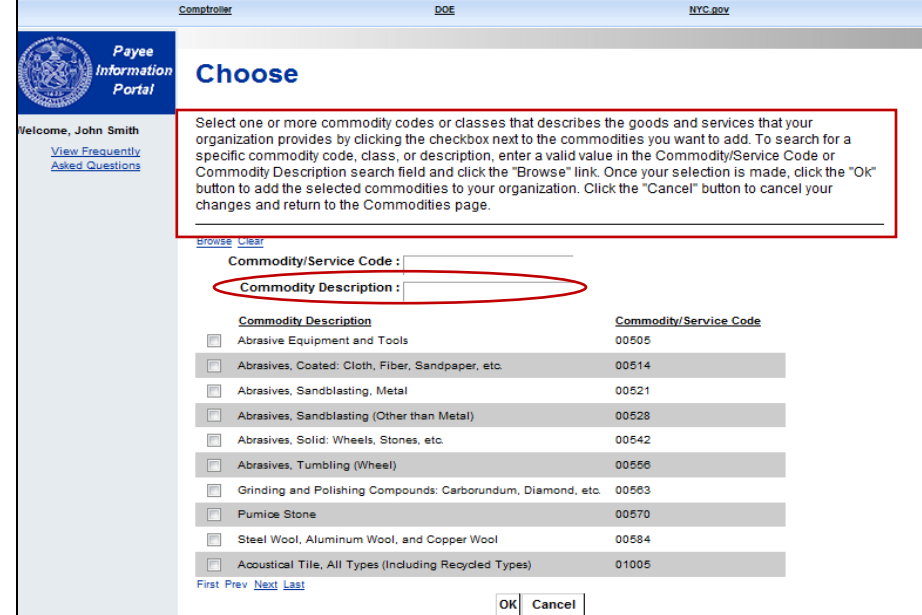

**Step 2.8.3:** Once you select commodities, select OK to Add them.

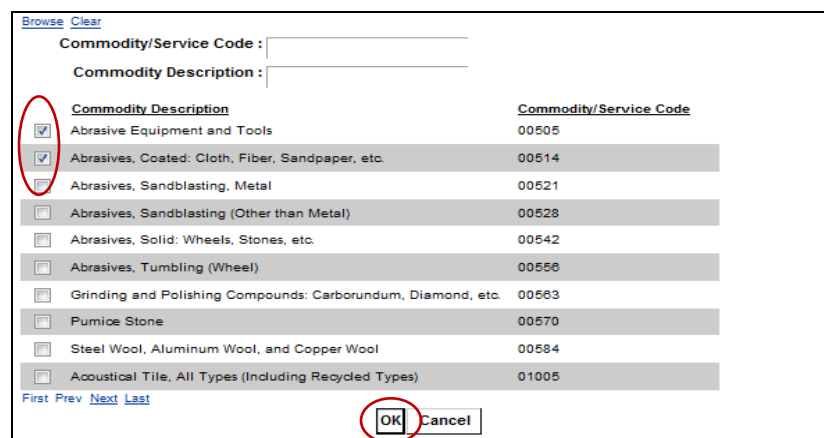

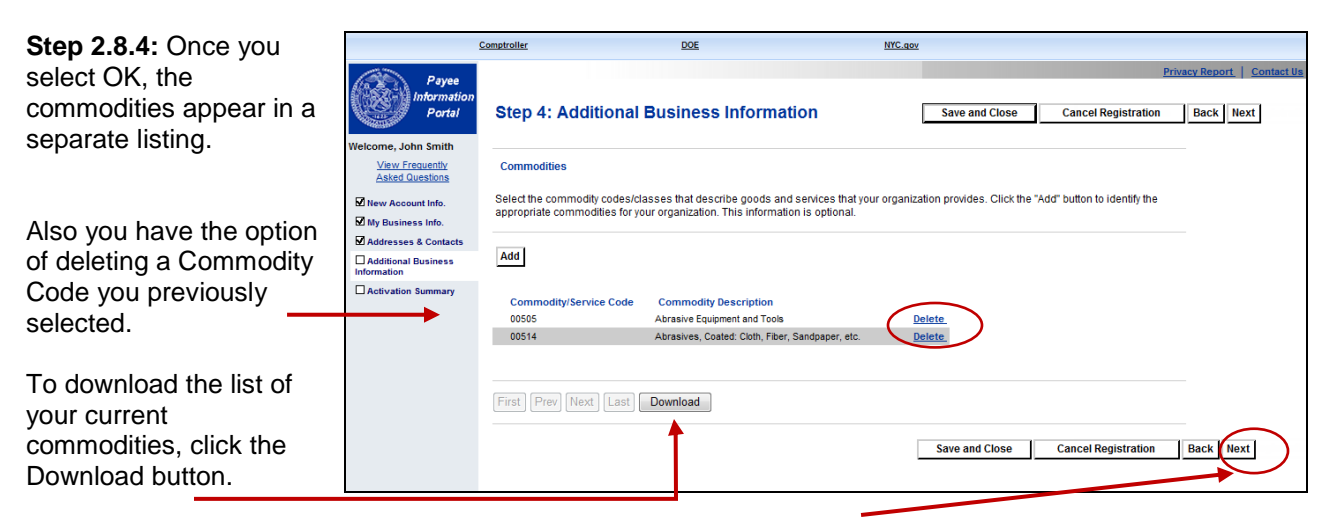

Click "Next" to continue on with the Activation of your new vendor account, or go to step 2.8.5 to add your Business Types.

*Activating a NEW Vendor Account*

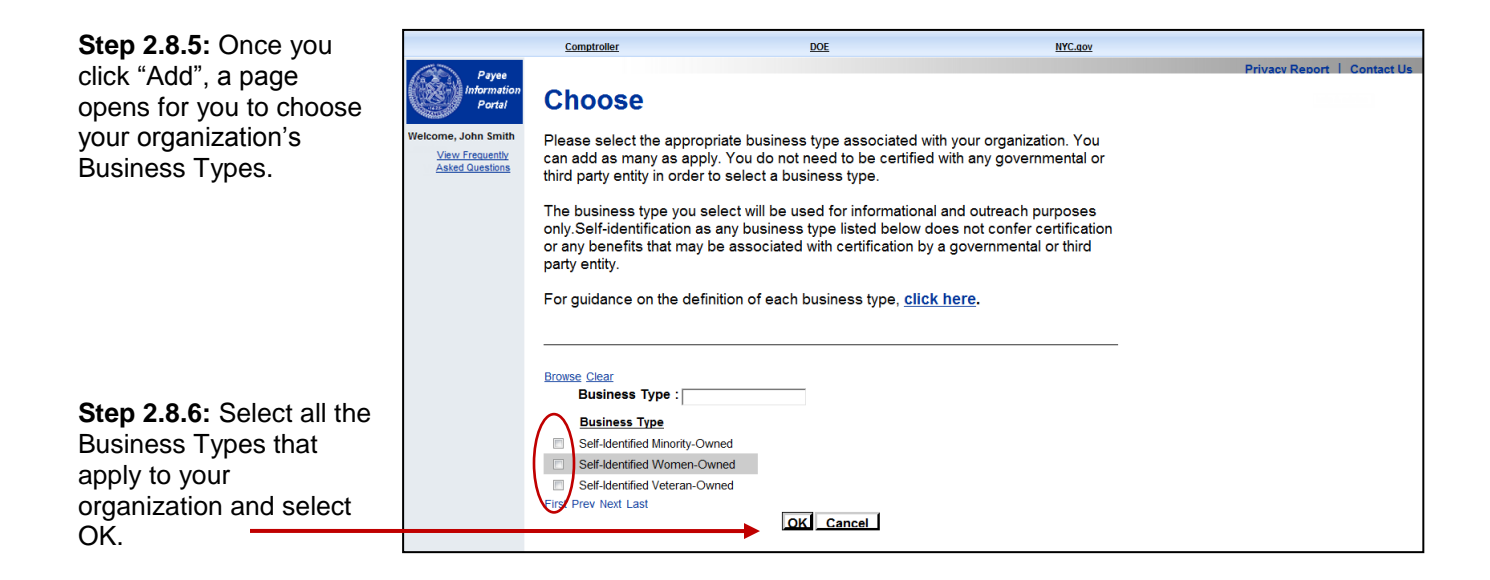

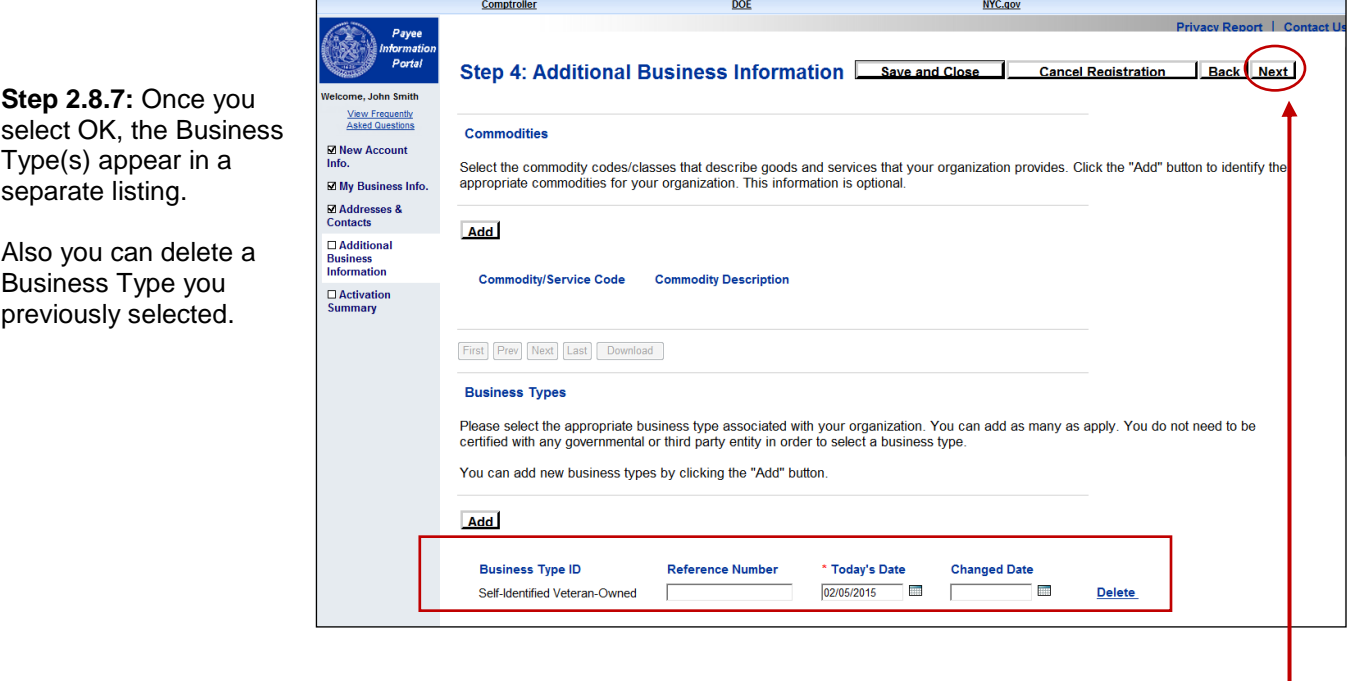

Click "Next" to continue with the Activation process.

*Activating a NEW Vendor Account*

**Step 2.9:** An Activation Summary page appears that summarizes the Account, Business, Address, Contact, and Commodity information you entered. Review all the information on this page. Use the Update Information link to go back and change information in the appropriate sections.

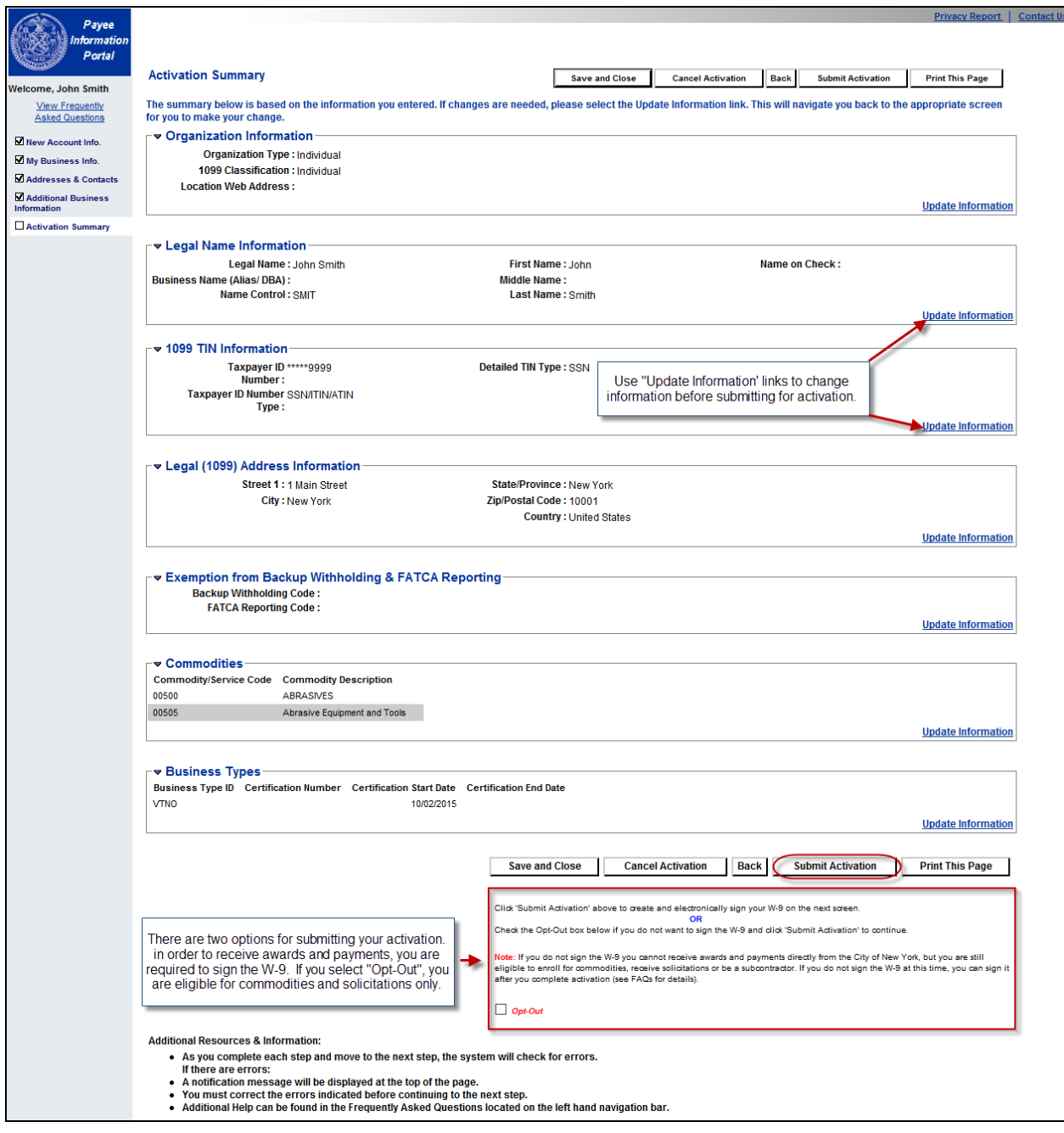

**Step 2.10:** Once you determine that the information is correct, proceed with Activating your account by selecting the "Submit Activation" button.

.

*Activating a NEW Vendor Account*

**Step 2.11:** The *Substitute W-9* form appears and is pre-populated with the information you entered. Review all the information on this page and select **I Agree** and your case sensitive PIP password to sign the W-9. If any information needs to be changed, click **I Do Not Agree** to go back to the previous screens and update them.

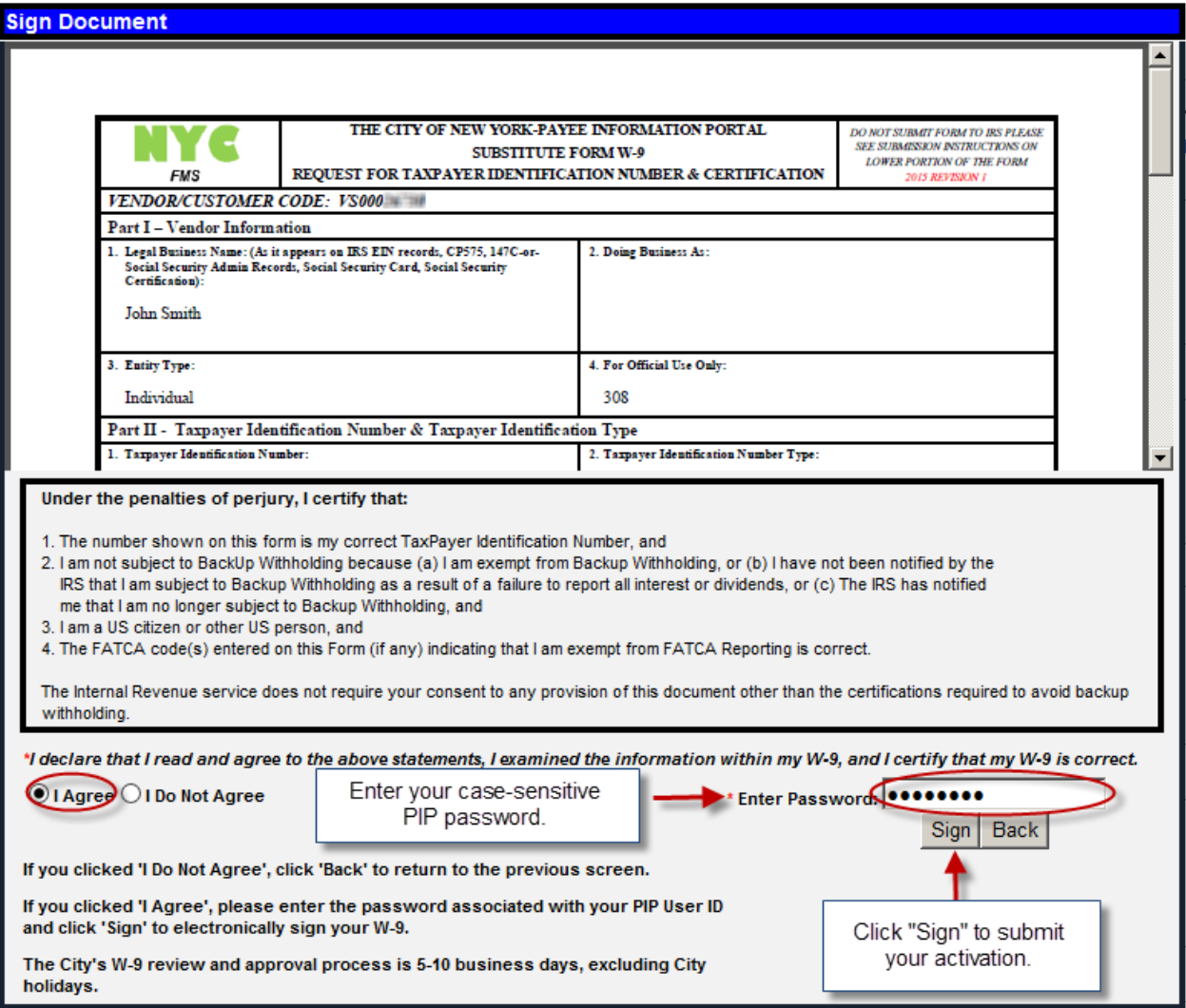

*Activating a NEW Vendor Account*

**Step 2.12:** The "PIP Activation Process Complete" page tells you that the activation process is finished. Now you are able to log into PIP using your (case sensitive) User ID and Password via the website [https://a127-pip.nyc.gov.](https://a127-pip.nyc.gov/)

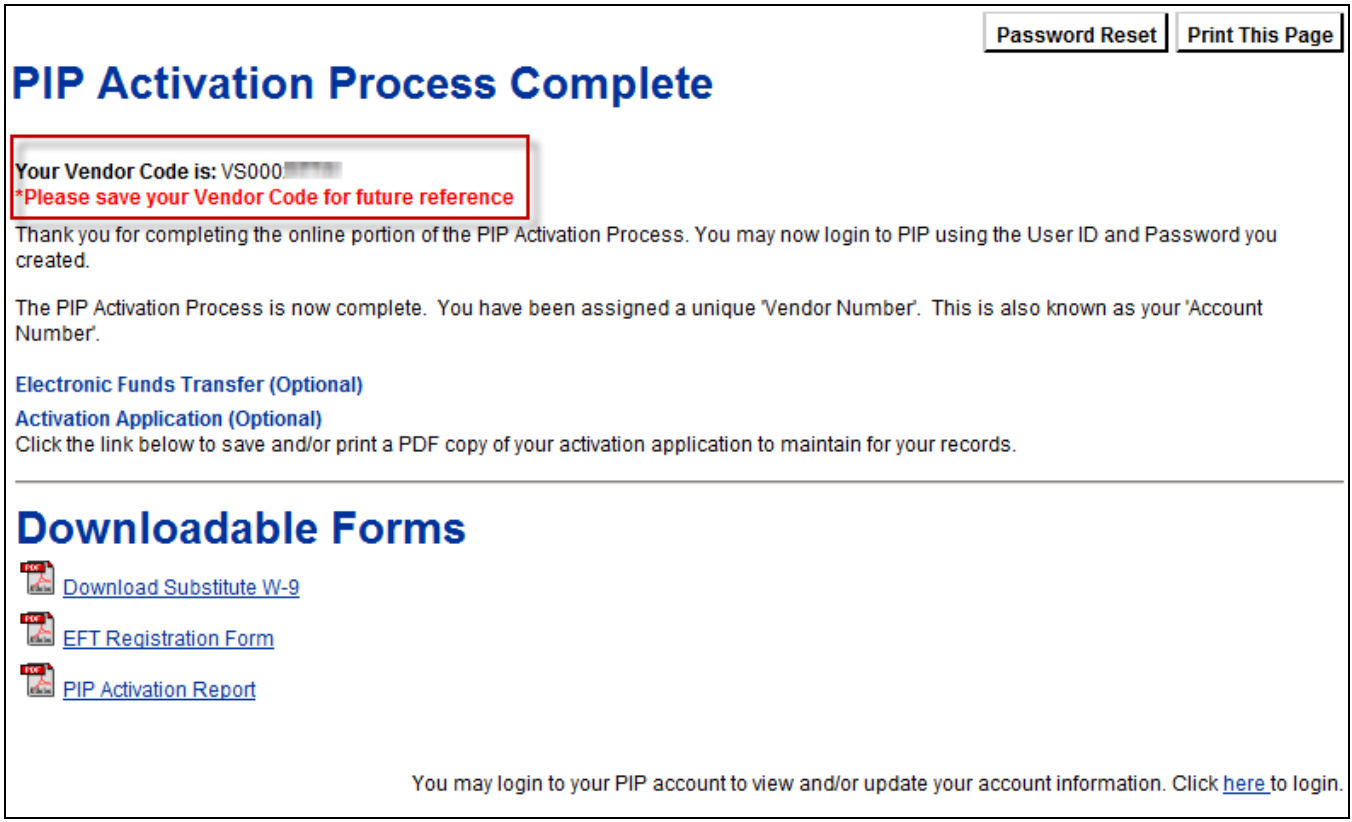

**For additional assistance call 212-857-1777**.